Student Multimedia Studio

## **Ripping Music from a CD as an MP3 using Windows Media Player**

- **1. Open Windows Media Player (WMP) and Insert Music CD**
- **2. Click on the Rip Tab on WMP and choose More Options**

• **If you don't see a Rip Tab choose Options from the Tools menu**

**3. In the Options window in the Rip Music tab under Rip Settings, choose MP3.**

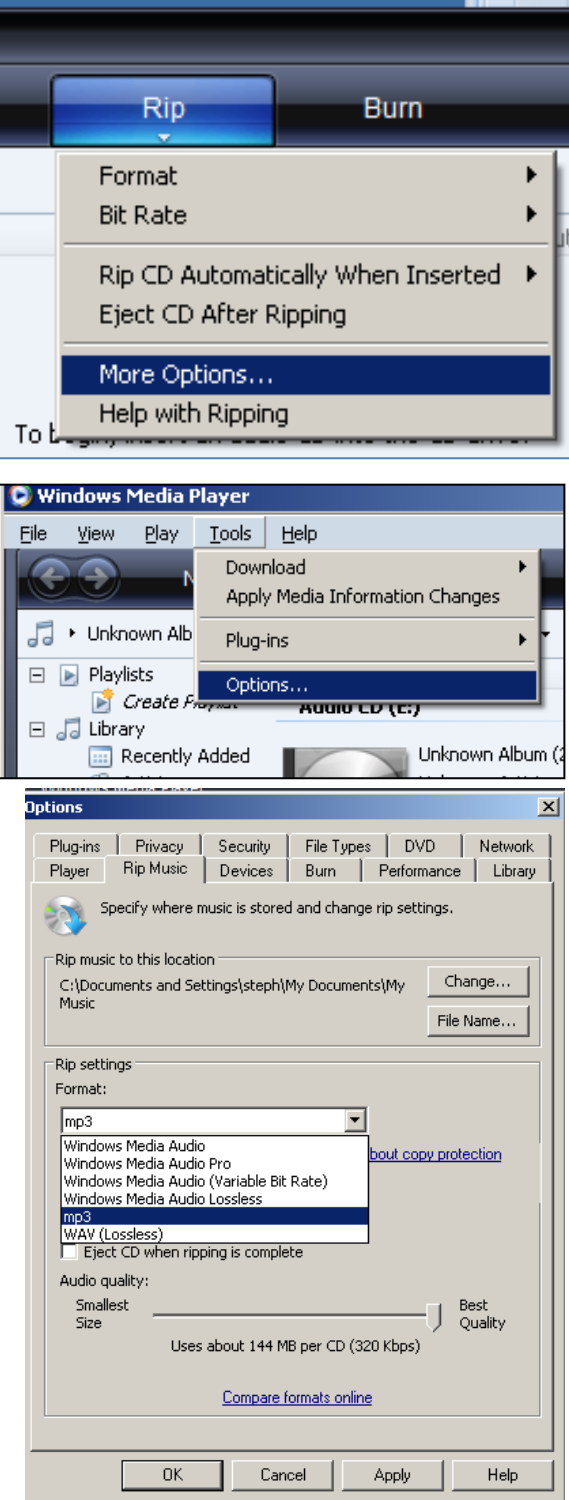

**4. Optional: By default, ripped music files will be saved in the My Music folder in My Documents. You can change the location where the ripped music files are saved by clicking on the Change button and browsing to the folder where you want to rip your music. Click OK**

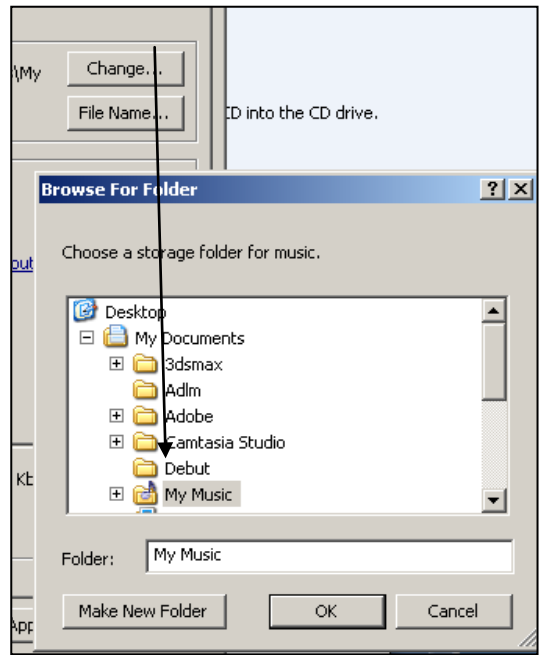

**5. Check the Track or Tracks of Audio you want to rip.**

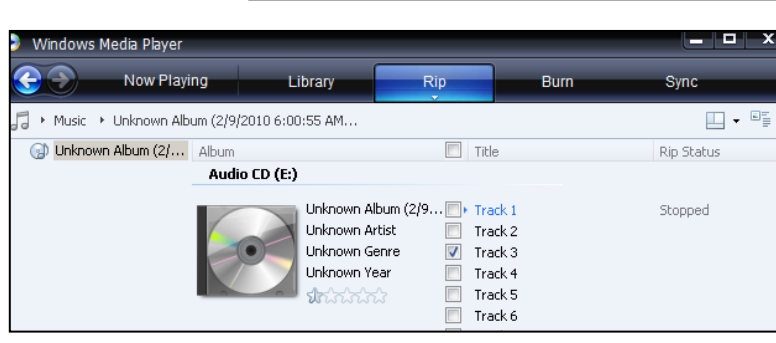

**6. Click again on the Rip Tab and choose Rip (an album name will also appear but it will probably be 'Unknown Album")**

*Note: You can also just use the Format link to change the format to MP3 but the previous method allows you to choose where you want to save the ripped music file*

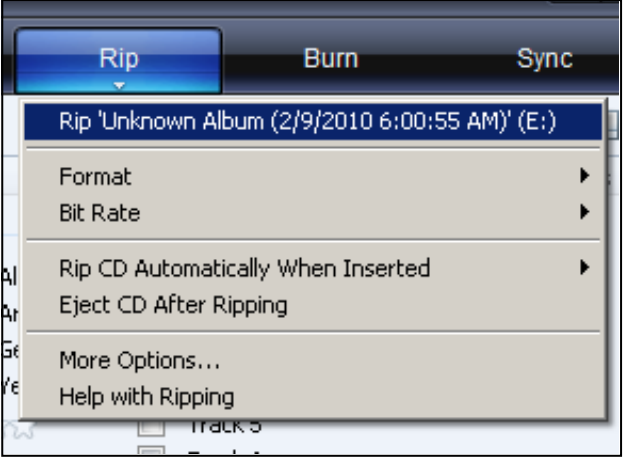

- **7. WMP will start ripping the chosen track(s)**
- **8. Done ripping**

Track 3

 $\overline{\mathbf{v}}$ 

παικε

Track 3

IRipping (\$0%)

**9. You'll find your ripped MP3 music file in the folder you chose in step 4 above inside a folder called Unknown Artist…**

**Inside the Unknown Artist folder will be a folder called Unknown Album**

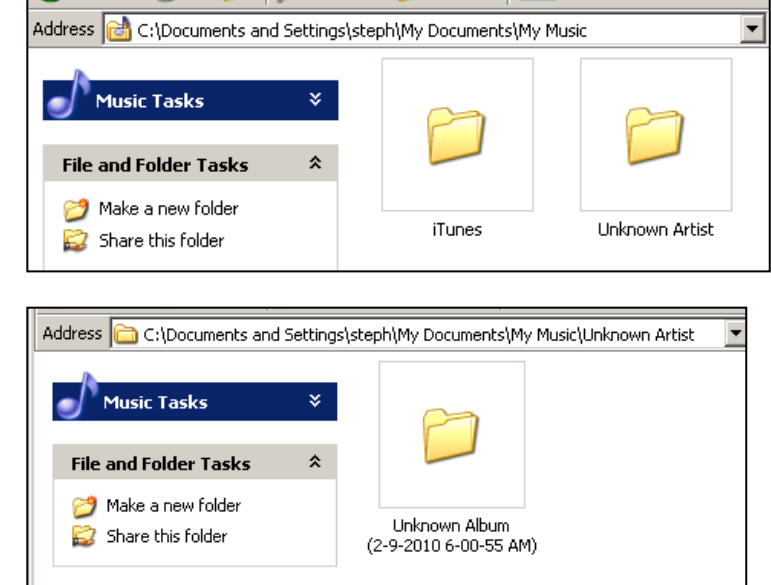

**… and inside the Unknown Album folder will be your ripped MP3 audio files.**

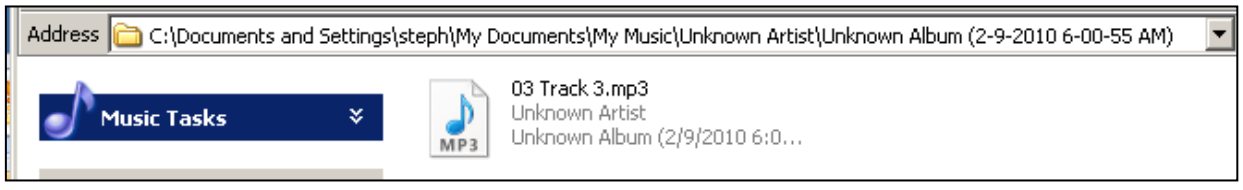

**You can copy and paste this audio file to any folder you choose**

*Copyright and Fair Use Notice. It is illegal to use copyrighted music in a project on the web, even if it is for "educational use". You may however use copyrighted music, within Academic Fair Use guidelines, for projects to be played only in the classroom.*

**Copyright free music that can legally be used on the web is available at the Student Multimedia Studio using our Sonic Fire Pro Music Library.** 

*You can also get music for "in-class" educational use from:* **[http://freeplaymusic.com](http://freeplaymusic.com/)**